## **ЗАТВЕРДЖЕНО**

Науково-методичною радою Державного університету «Житомирська політехніка»

протокол від 29 червня 2023 р. N<sub>2</sub>9

#### **МЕТОДИЧНІ РЕКОМЕНДАЦІЇ**

#### **для проведення лабораторних робіт з навчальної дисципліни «ОСНОВИ МЕРЕЖЕВИХ ІНФОРМАЦІЙНИХ ТЕХНОЛОГІЙ»**

для здобувачів вищої освіти освітнього ступеня «бакалавр» спеціальності 172 «Телекомунікації та радіотехніка», спеціальності 163 «Біомедична інженерія»

факультет інформаційно ком'ютерних технологій

кафедра комп'ютерних технологій у медицині та телекомунікаціях

Рекомендовано на засіданні кафедри комп'ютерних технологій у медицині та телекомунікаціях 11 травня 2023 р., протокол № 3

Розробники: к.т.н., доц. кафедри КТуМтаТ ДУБИНА Олександр ст. викл. кафедри КТуМтаТ МОРОЗОВ Дмитро

# **ЗМІСТ**

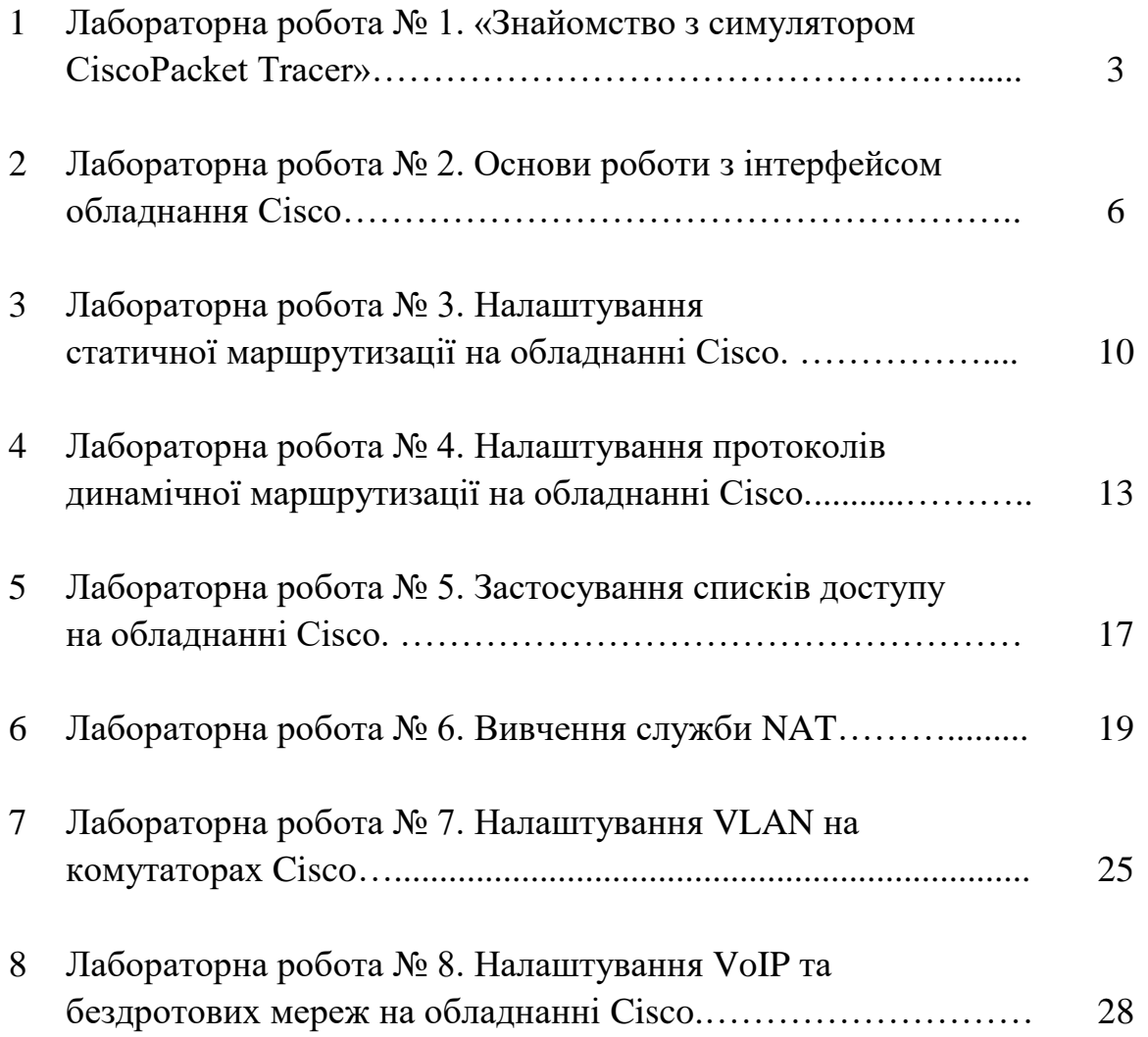

#### **Лабораторна робота №1. Знайомство з симулятором Cisco Packet Tracer**

*Метою даної лабораторної роботи* є знайомство з симулятором Cisco Packet Tracer і отримання базових навичок по роботі з ним.

*Завдання на лабораторну роботу:*

- Скласти просту мережу;
- Ознайомитися з утилітою Ping і запустити ping-процес.

#### **Хід роботи:**

Мережа, яку повинен спроектувати студент, зображена на рис.1.

Як відомо, локальна обчислювальна мережа - це комп'ютерна мережа, що покриває зазвичай відносно невелику територію або невелику групу будівель. У нашому випадку це всього-на-всього 6 робочих станцій, певним чином пов'язаних між собою. Для цього ми будемо використовувати мережеві концентратори (hub) і комутатори (switch).

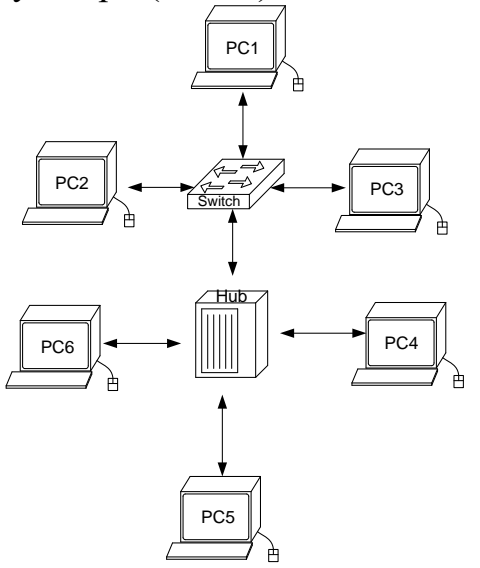

*Рис.1. Мережа, що проектується*

1. У нижньому лівому кутку Packet Tracer вибираємо пристрої «Мережеві комутатори», і, в списку праворуч, вибираємо комутатор 2960, натискаючи на нього лівою кнопкою миші, вставляємо його в робочу область. Так само поводиться з «мережевим концентратором (Hub-PT)» і «Робочими станціями (PC-PT)».

2. Далі необхідно з'єднати пристрої, як показано на рис.1, використовуючи відповідний інтерфейс. Для спрощення вибираємо в нижньому лівому кутку

Packet Tracer «Тип зв'язку» і вказуємо «Автоматично вибрати тип з'єднання»: натискаючи на цей значок лівою кнопкою миші, потім натискаємо на необхідне нам пристрій, і з'єднуємо з іншим все тим-же натисканням.

3. Далі йде найважливіший етап - налаштування. Так як ми використовуємо пристрої, що працюють на початкових рівнях мережевої моделі OSI (комутатор на 2-му, концентратор - на 1-му), то їх налаштовувати не треба. Необхідно лише налаштувати робочі станції, а саме: IP-адреси, маски підмережі, шлюзу.

Нижче приведено налаштування лише однієї станції (PC1) - інші налаштовуються аналогічно.

Подвійним кліком по потрібній робочої станції, у вікні вибираємо вкладку Робочий стіл, далі - Конфігурація інтерфейсу, і проводимо відповідну настройку:

IP-адреса. Як відомо, в локальних мережах, заснованих на протоколі IP, можуть використовуватися такі адреси:

- $\cdot$  10.0.0.0-10.255.255.255;
- 172.16.0.0-172.31.255.255;
- 192.168.0.0-192.168.255.255.

Тому вибираємо IP-адреса з даних діапазонах, наприклад 192.168.0.1

Важливо! IP-адреси всіх робочих станцій повинні знаходитися в одній і тій-же підмережі (тобто з одного діапазону), інакше процес ping не виконається.

Маска підмережі. Значення підставить автоматично, коли буде введений IPадреса.

Шлюз. Поле можна не заповнювати.

Коли налаштування завершено, можна переходити до другої частини роботи до запуску ping-процесу. Наприклад, запускати його будемо з PC5 і перевіряти наявність зв'язку з PC1.

Важливо! Студент сам може вибрати, звідки йому запускати ping-процес, головне, щоб виконувалася умова: пакети повинні обов'язково пересилатися через комутатор і концентратор.

4. Для цього необхідно двічи клікнути по потрібній робочій станції, у вікні вибираємо вкладку «Робочий стіл», далі - «Командний рядок». Нам пропонують ввести команду, що ми і робимо:

*PC> ping 192.168.0.1*

і тиснемо клавішу Enter. Якщо все налаштовано вірно, то ми побачимо наступну інформацію:

*Pinging 192.168.0.1with 32 bytes of data: Reply from 192.168.0.1: bytes = 32 time = 183ms TTL = 120 Reply from 192.168.0.1: bytes = 32 time = 90ms TTL = 120*

*Reply from 192.168.0.1: bytes = 32 time = 118ms TTL = 120 Reply from 192.168.0.1: bytes = 32 time = 87ms TTL = 120 Ping statistics for 192.168.0.1: Packets: Sent = 4, Received = 4, Lost = 0 (0% loss), Approximate round trip times in milli-seconds: Minimum = 87ms, Maximum = 183ms, Average = 119ms*

Це означає, що зв'язок встановлено, і дана ділянка мережі працює справно.

5. У Packet Tracer передбачений режим моделювання, в якому детально описується і показується, як працює утиліта *Ping*. Тому необхідно перейти в даний режим, натиснувши на однойменний значок в нижньому лівому кутку робочої області, або по комбінації клавіш Shift + S. Відкриється «Панель моделювання», в якій будуть відображатися всі події, пов'язані з виконання ping-процесу.

Тепер необхідно повторити запуск ping-процесу. Після його запуску можна запустити «Панель моделювання», щоб на схемі спроектованої мережі спостерігати за відправкою / прийманням пакетів.

Кнопка «Автоматично» вмикає моделювання всього ping-процесу в єдиному процесі, тоді як «Покроково» дозволяє відображати його покроково.

Щоб дізнатися інформацію, яку несе в собі пакет, його структуру, досить натиснути правою кнопкою миші на кольоровий квадрат в графі «Інформація». Моделювання припиняється або при завершенні ping-процесу, або при закритті вікна «Редагування» відповідної робочої станції.

*Структура звіту по роботі:*

- Титульна сторінка;
- Завдання;
- Схема мережі;
- Хід роботи:

Даний розділ складається з послідовного опису значущих кроків (із зазначенням їх суті) і знімків екранів (повинна бути видно набрані команди і реакція системи, якщо вона є).

• Висновки.

#### **Лабораторна робота №2. Основи роботи з інтерфейсом обладнання Cisco.**

*Метою даної лабораторної роботи* є отримання базових навичок по роботі з командним інтерфейсом комутаторів Cisco. Розглядаються прийоми первинного налаштування комутаторів, забезпечення їх захищеності і доступності для управління.

*Завдання на лабораторну роботу*

Отримати наступні практичні навички:

- Зміна імені обладнання (hostname);
- Вхід в привілейований режим (enable);
- Вхід в режим конфігурації налаштувань (configure terminal);
- Вхід в режим конфігурації ліній (консоль, термінальні підключення) (line);
- Вхід в режим конфігурації інтерфейсів віртуальний мереж (interface VLAN);
- Завдання пароля для переходу в привілейований режим (enable secret);
- Завдання ip-адреси для інтерфейсу віртуальної мережі комутатором (ip address);
- Перегляд поточної працюючої конфігурації (show running-config);
- Налаштування ip-адрес персональних комп'ютерів (winipcfg, ipconfig);
- Виявлення досяжності персональних комп'ютерів і комутаторів в мережі (ping);
- Перегляд записів arp-таблиці персональних комп'ютерів (arp).

# **Хід роботи:**

- 1. Зібрати схему мережі з наступних елементів:
	- Комутатори S1, S2, S3 (3 шт.);
	- Персональні комп'ютери PC1, PC2, PC3, PC4 (4 шт.);
	- Схема мережі представлена на рис. 2
- 2. Перейменувати комутатори Cisco.

В Cisco iOS CLI перехід з режиму користувача в режим привілейованого користувача здійснюється командою

*Switch>enable*

При цьому символ після назви хоста зміниться на # *Switch#*

Зворотній перехід в режим користувача здійснюється командою *Switch#disable*

Для виведення всіх можливих команд в будь-якому режимі достатньо набрати знак питання: *Switch#?*

В режимі командного рядка в пристроям під керуванням Cisco iOS працює підтримка автодоповнення. Автодоповнення здійснюється при натисненні клавіши Tab і дозволяє значно спростити роботу з довгими командами. Також можливе введення скорочених назв команд. Наприклад, команди: *Switch>enable Switch>en* спрацюють аналогічно.

Для внесення змін конфігурації обладнання необхідно перейти в режим конфігурації:

*Switch#configure terminal* або *Switch#conf t* При цьому в душках після назви хоста буде вказано в якому саме режимі конфігурування ви знаходитесь( глобальному, конфігурації інтерфейсів, списків доступу та ін.) *Switch(config)#*

Для зміни імені обладнання використовується команда *Switch(config)# hostname MainSwitchN1* де *MainSwitchN1* – нове ім'я обладнання.

3. Забезпечити парольний доступ до привілейованого режиму на комутаторах. Забезпечення парольного доступу в привілейований режим можна зробити декількома способами:

*Switch(config)# enable password AAA*

де *AAA* – пароль.

Однак, цей спосіб дає можливість переглядати чужі паролі в режимі перегляду діючої конфігурації (команда *show running-config* або *show run*). Тому більш правильним є використання команди: *Switch(config)# enable secret AAA*

При створенні користувача і його пароля для видаленого доступу до обладнання використовується команда: *Switch(config)# username Admin privilege 15 secret AAAAA*

де *Admin* – ім'я нового користувача, 15 – привілей користувача ( в Cisco iOS привілеї можуть приймати значення від 1 до 15, від більшого до меншого),

### *ААААА*- пароль.

4. Задати ip-адреси і маски комутаторів (172.16.1.11/24, 172.16.1.12/24, 172.16.1.13/24).

Для задачі ір-адреси в комутаторі необхідно перейти в режим конфігурації інтерфейсів і сконфігурувати vlan1 (vlan – віртуальна локальна мережа, всі інтерфейси комутатора за замовчуванням об'єднанні в одну віртуальну локальну мережу vlan1).

*Switch(config)#interface vlan1* або

*Switch(config)#int vlan1*

Після цього задається ip-адреса vlan: *Switch(config-if)#ip address 172.16.1.11 255.255.255.0* де *255.255.255.0* – маска мережі.

5. Задати ip-адреси і маски мереж персональних комп'ютерів. (172.16.1.1/24, 172.16.1.2/24, 172.16.1.3/24, 172.16.1.4/24).

ІР-адреси, маски мережі і адреси шлюзів на персональних комп'ютерах задаються через вкладку *Desktop* і вікно *IP Configuration*.

6. Налаштувати видалений доступ до комутаторів.

Для налаштування видаленого доступу до комутаторів необхідно сконфігурувати віртуальну лінію.

*Switch(config)#line vty 0 4*

де *vty 0 4* – віртуальна лінія *vty 0 4*

В режимі конфігурації лінії необхідно прописати за яким протоколом здійснюватиметься з'єднання по віртуальній лінії і в якому напрямку: *Switch(config-line)#transport input telnet* де *telnet* – протокол для з'єднання з віддаленим хостом.

Після цього необхідно вказати де саме комутатор перевірятиме логін і пароль для авторизації:

*Switch(config-line)# login local*

І зберегти конфігурацію в пам'яті пристрою: *Switch# write memory*

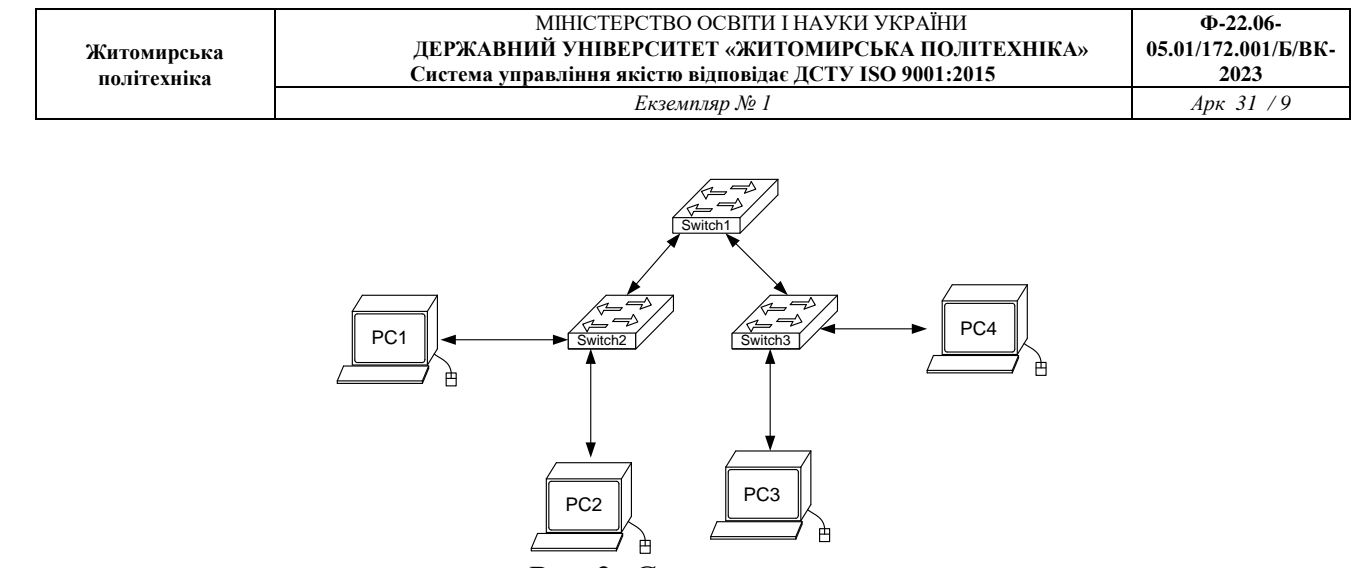

*Рис.2. Схема мережі*

7. Переконатися в досяжності всіх об'єктів мережі по протоколу IP. Здійснити видалене підключення з одного з комп'ютерів до комутатора. Для цього на персональних комп'ютерах через вкладку *Desktop* і вікно *Command Promt* вводиться команда

*PC>telnet 172.16.1.11* де *172.16.1.11* – ір-адреса комутатора

Після введення логіну і паролю можливо проводити налаштування видалено з персонального комп'ютера.

8. Переключившись в «Режим симуляції» (описаному в методичних вказівках до попередньої лабораторної роботи) розглянути і пояснити процес обміну даними по протоколу ICMP між пристроями (виконавши команду Ping з одного комп'ютера на інший), пояснити роль протоколу ARP в цьому процесі. Детальне пояснення включити в звіт.

*Структура звіту по роботі:*

- Титульна сторінка;
- Завдання;
- Схема мережі;
- Хід роботи:

Даний розділ складається з послідовного опису значущих кроків (із зазначенням їх суті) і знімків екранів (повинна бути видно набрані команди і реакція системи, якщо вона є).

• Висновки.

#### **Лабораторна робота №3. Налаштування статичної маршрутизації на обладнанні Cisco.**

*Метою даної лабораторної роботи* є вивчення процесів налаштування статичних маршрутів на маршрутизаторах Cisco.

*Завдання на лабораторну роботу*

Отримати наступні практичні навички:

- Завдання статичних маршрутів і маршрутів «за замовчуванням» (ip route);
- Перегляд створеної таблиці маршрутів (show ip route).

### **Хід роботи:**

1. Зібрати схему мережі з наступних елементів:

- Комутатори S1, S2, S3 (3 шт.);
- Маршрутизатори R1, R2, R3  $(3 \text{ mr.})$ ;
- Персональні комп'ютери C1, C2, C3 (3 шт.);
- Схема мережі представлена на рис.3.

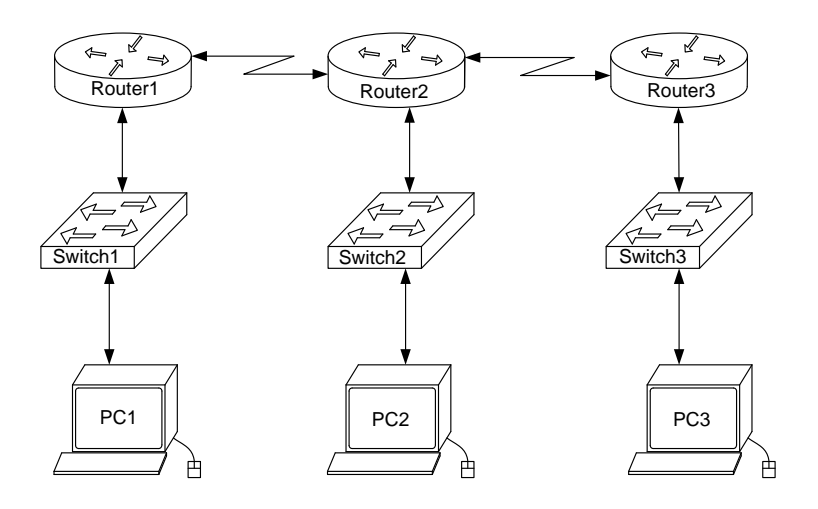

*Рис.3. Схема мережі*

2. Задати IP адреси мережних інтерфейсів маршрутизаторів і мережних інтерфейсів локальних комп'ютерів.

Для налаштування ІР адрес маршрутизаторів в режимі конфігурації вводиться команда *interface fa0/0 (*або *int fa0/0)* де *fa0/0* – інтерфейс FastEthernet з номером 0/0 (Назви і номери інтерфейсів визначаються наведенням курсору на червоні трикутники на відповідних з'єднаннях маршрутизатора з іншими пристроями). Після цього, перейшовши в режим конфігурації інтерфейсів

задають ІР-адресу і маску мережі командою

*Router(config-if)#ip address 192.168.10.1 255.255.255.0*

де 192.168.10.1 – ІР-адреса інтерфейсу, а 255.255.255.0 – маска мережі.

Після цього слід ввести команду

#### *Router(config-if)#no shutdown*

що включає інтерфейс який за замовчуванням вимкнений. Аналогічно налаштовуються інтерфейси всіх інших маршрутизаторів. ІР-адреси, маски мережі і адреси шлюзів на персональних комп'ютерах задаються через вкладку *Desktop* і вікно *IP Configuration*.

3. Встановити зв'язок на фізичному і канальному рівнях між сусідніми маршрутизаторами по послідовному мережному інтерфейсу. Для цього, аналогічно до попереднього пункту, налаштовуються послідовні інтерфейси *se2/0* і *se3/0* на всіх маршрутизаторах.

4. Домогтися можливості пересилання даних по протоколу IP між сусідніми об'єктами мережі (C1-S1, C1-R1, S1-R1, R1-R2, R2-S2, R2-C2, і т.д.);

5. Налаштувати на маршрутизаторі R2 статичні маршрути до мереж локальних комп'ютерів C1, C3. Налаштування статичних маршрутів здійснюється наступним чином. В режимі конфігурації вводиться:

*Router(config)#ip route 192.168.10.0 255.255.255.0 10.0.12.1*

де 192.168.10.0 – адреса мережі (мережі, а не окремого хоста!) в яку прописується статичний маршрут, 255.255.255.0 – маска цієї мережі, 10.10.12.1 – ір-адреса наступного інтерфейсу (інтерфейс на сусідньому маршрутизаторі) через який пакети зможуть потрапити до заданого хоста.

Ще одним способом задачі статичного маршруту, але тільки для випадку з'єднання маршрутизаторів по послідовному інтерфейсу (serial), є наступний:

*Router(config)#ip route 192.168.10.0 255.255.255.0 se2/0*

де se2/0 – назва інтерфейсу маршрутизатору R2 через який пересилаються пакети до пункту свого призначення.

На маршрутизаторі R2 вказуються два статичні маршрути: для мережі в якій знаходиться PC1 і для мережі в якій знаходиться РС2.

6. Налаштувати на маршрутизаторах R1, R3 маршрути «за замовчуванням» до мереж локальних комп'ютерів C2-C3 і C1-C2 відповідно.

Маршрути «за замовчуванням» вводяться аналогічно до статичних маршрутів, що вказувались в попередньому пункті. Відмінність полягає в вказуванні замість конкретних адрес мережі і її маски нульових значень за замовчуванням(0.0.0.0 0.0.0.0). Наприклад:

*Router(config)#ip route 0.0.0.0 0.0.0.0 10.0.12.1*

або

*Router(config)#ip route 0.0.0.0 0.0.0.0 se2/0*

7. Домогтися можливості пересилання даних по протоколу IP між будь-якими об'єктами мережі (ping).

8. Переключившись в «Режим симуляції» розглянути і пояснити процес обміну даними по протоколу ICMP між пристроями (виконавши команду Ping з одного комп'ютера на інший), пояснити роль протоколу ARP в цьому процесі. Детальний пояснення включити в звіт.

*Структура звіту по роботі:*

• Титульна сторінка;

- Завдання;
- Топологічна схема мережі:

• Вказати на схемі найменування вузлів мережі, адреси та типи мережевих інтерфейсів.

• Хід роботи:

Даний розділ складається з послідовного опису значущих виконуваних кроків (із зазначенням їх суті) і копій екранів (повинна бути видна набрана команда і реакція системи, якщо вона є).

• Зміни обладнання:

Привести значущі фрагменти конфігураційних файлів (startup-config) для комутаторів і маршрутизаторів Cisco, пояснити значення команд.

• Висновки.

### **Лабораторна робота №4. Налаштування протоколів динамічної маршрутизації на обладнанні Cisco.**

*Метою даної лабораторної роботи* є налагодження протоколів динамічної маршрутизації на обладнанні Cisco.

*Завдання на лабораторну роботу*

Отримати наступні практичні навички:

- Включення на маршрутизаторі підтримки протоколу RIP (router rip);
- Налаштування протоколу RIP на підтримку маршрутизації необхідних мереж (network);
- Включення на маршрутизаторі підтримки протоколу ospf (router ospf 1);
- Включення на маршрутизаторі підтримки протоколу eigrp (router eigrp 1);
- Перегляд таблиці маршрутизації (show ip route);
- Перегляд працюють протоколів маршрутизації (show ip protocols).

## **Хід роботи:**

- 1. Зібрати схему мережі з наступних елементів:
- Комутатори S1, S2, S3 (3 шт.);
- Маршрутизатори R1, R2, R3 (3 шт.);
- Персональні комп'ютери C1, C2, C3 (3 шт.);
- Схема мережі представлена на рис. 4.

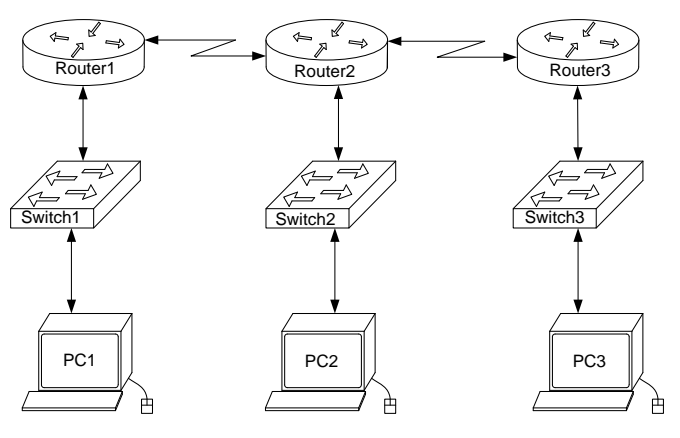

*Рис.4. Схема мережі*

2. Задати IP адреси мережних інтерфейсів маршрутизаторів і мережних інтерфейсів локальних комп'ютерів. Для налаштування ІР адрес маршрутизаторів в режимі конфігурації вводиться команда

*Router(config)#interface fa0/0*  або *Router(config)#int fa0/0*

де *fa0/0* – інтерфейс FastEthernet з номером 0/0 (Назви і номери інтерфейсів визначаються наведенням курсору на червоні трикутники на відповідних з'єднаннях маршрутизатора з іншими пристроями). Після цього, перейшовши в режим конфігурації інтерфейсів задають ІР-адресу і маску мережі командою *ip address 192.168.10.1 255.255.255.0*, де 192.168.10.1 – ІР-адреса інтерфейсу, а 255.255.255.0 – маска мережі.

Після цього слід ввести команду

#### *Router(config)#no shutdown*

що включає інтерфейс який за замовчуванням вимкнений.

Аналогічно налаштовуються інтерфейси всіх інших маршрутизаторів. ІРадреси, маски мережі і адреси шлюзів на персональних комп'ютерах задаються через вкладку *Desktop* і вікно *IP Configuration*.

3. Встановити зв'язок на фізичному і канальному рівнях між сусідніми маршрутизаторами по послідовному мережному інтерфейсу. Для цього, аналогічно до попереднього пункту, налаштовуються послідовні інтерфейси *se2/0* і *se3/0* на всіх маршрутизаторах.

4. Домогтися можливості пересилання даних по протоколу IP між сусідніми об'єктами мережі (C1-S1, C1-R1, S1-R1, R1-R2, R2-S2, R2-C2, і т.д.). Перевіряється зв'язок між сусідніми інтерфейсами за допомогою утиліти *ping*.

5. Виявити неможливість пересилання даних по протоколу IP між віддаленими об'єктами мережі.

6. Переглянути існуючу таблицю маршрутизації командою *show ip route*.

7. Включити підтримку протоколу RIP на всіх маршрутизаторах мережі. Для цього в режимі конфігурації вводиться команда

### *Router(config)#router RIP*

#### Далі командою

*Router(config)#version 2*

задається друга версія протоколу.

Після цього послідовно пострічково задаються мережі, під'єднані до маршрутизатора, для яких буде застосована динамічна маршрутизація пакетів:

*Router(config)#network 192.168.10.0 Router(config)#network 10.0.12.0 і т.д.*

Після налаштування протоколу RIP на всіх маршрутизаторах почекати 30 секунд на налаштування мережі і застосувати утиліту ping для віддалених хостів мережі. Упевнитися в можливості пересилання даних по протоколу IP між будь-якими об'єктами мережі. Переглянути оновлену таблицю маршрутизації. Подивитися список протоколів маршрутизації працюють на вузлах мережі. Розімкнути зв'язок між маршрутизаторами R1 і R2, перевірити зміни в таблиці маршрутизації і доступності всіх вузлів мережі. Вимкнути протокол динамічної маршрутизації RIP на всіх маршрутизаторах за допомогою команди

### *Router(config)#no router RIP*

7. Включити підтримку протоколу OSPF на всіх маршрутизаторах мережі. Для цього в режимі конфігурації вводиться команда

### *Router(config)#router ospf 1*

де *1* – номер процесу (спільний для всіх маршрутизаторів мережі).

Після цього послідовно пострічково задаються ІР-адреси мережі, під'єднані до маршрутизатора, для яких буде застосована динамічна маршрутизація пакетів, дзеркальні (wildcard) маски цих мереж і відповідна зона роботи протоколу OSPF (для спрощення вважати, що всі маршрутизатори працюють в одній зоні 1) :

```
Router(config)#network 192.168.10.0. 0.0.0.255 area 1
Router(config)#network 10.0.12.0 0.0.0.0.255 area 1
і т.д.
```
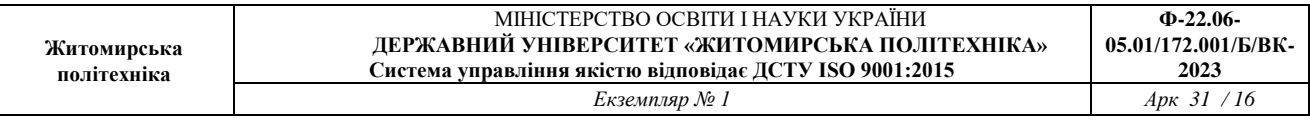

Після налаштування протоколу OSPF на всіх маршрутизаторах застосувати утиліту ping для віддалених хостів мережі. Упевнитися в можливості пересилання даних по протоколу IP між будь-якими об'єктами мережі. Переглянути оновлену таблицю маршрутизації. Подивитися список протоколів маршрутизації працюють на вузлах мережі. Розімкнути зв'язок між маршрутизаторами R1 і R2, перевірити зміни в таблиці маршрутизації і доступності всіх вузлів мережі. Вимкнути протокол динамічної маршрутизації OSPF на всіх маршрутизаторах за допомогою команди *Router(config)#no router ospf 1*

*8.* Включити підтримку протоколу EIGRP на всіх маршрутизаторах мережі. Для цього в режимі конфігурації вводиться команда

*Router(config)#router eigrp 1*

де *1* – номер процесу (спільний для всіх маршрутизаторів мережі).

Після цього послідовно пострічково задаються ІР-адреси мережі, під'єднані до маршрутизатора, для яких буде застосована динамічна маршрутизація пакетів, дзеркальні (wildcard) і маски цих мереж:

*Router(config)#network 192.168.10.0. 0.0.0.255* 

Після налаштування протоколу EIGRP на всіх маршрутизаторах застосувати утиліту ping для віддалених хостів мережі. Упевнитися в можливості пересилання даних по протоколу IP між будь-якими об'єктами мережі. Переглянути оновлену таблицю маршрутизації. Подивитися список протоколів маршрутизації працюють на вузлах мережі. Розімкнути зв'язок між маршрутизаторами R1 і R2, перевірити зміни в таблиці маршрутизації і доступності всіх вузлів мережі. Вимкнути протокол динамічної маршрутизації EIGRP на всіх маршрутизаторах за допомогою команди *Router(config)#no router eigrp 1*

*Структура звіту по роботі:*

- Титульна сторінка;
- Завдання;
- Топологічна схема мережі:

Вказати на схемі найменування вузлів мережі, адреси та типи мережевих інтерфейсів.

## • Хід роботи:

Даний розділ складається з послідовного опису значущих виконуваних кроків (із зазначенням їх суті) і копій екранів (повинна бути видна набрана команда і реакція системи, якщо вона є).

• Зміни обладнання:

Привести значущі фрагменти конфігураційних файлів (startup-config) для комутаторів і маршрутизаторів Cisco, пояснити значення команд.

• Висновки.

#### **Лабораторна робота №5. Застосування списків доступу на обладнанні Cisco.**

*Метою даної лабораторної роботи* є налагодження стандартних списків доступу на маршрутизаторах Cisco і знайомство з розширеними списками доступу.

*Завдання на лабораторну роботу*

Отримати наступні практичні навички:

- Зіставлення інтерфейсу маршрутизатора деякої групи доступу
- (Ip access-group);

• Створення списків доступу дозволяють або перешкоджають передачі даних між вузлами мережі (access-list).

#### **Хід роботи:**

- 1. Зібрати схему мережі з наступних елементів:
- Комутатори S1, S2, S3 (3 шт.);
- Маршрутизатори R1, R2, R3  $(3 \text{ mr.})$ ;
- Персональні комп'ютери PC1, PC2, PC3 (3 шт.);
- Схема мережі представлена на рис.5.

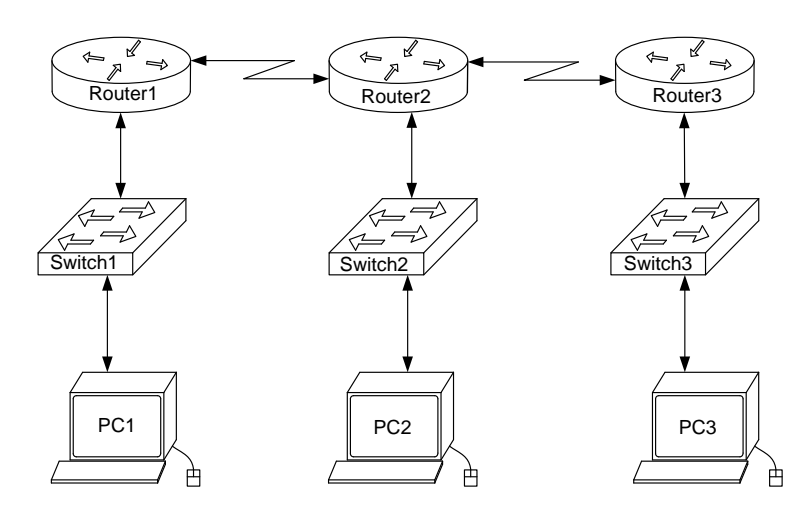

*Рис.5. Схема мережі*

2. Задати для всіх вузлів мережі IP адреси.

3. Налаштувати динамічну маршрутизацію між усіма вузлами мережі.

4. Виявити можливість пересилки даних по протоколу IP між будь-якими об'єктами мереж.

5. Розробити та застосувати на маршрутизаторах списки доступу.

Заборонити маршрутизаторам R0 і R2 обмінюватися ICMP-пакетами по послідовному мережному інтерфейсу.

Для маршрутизатора R3 створимо і застосуємо стандартний список доступу.

### *Router(config)#ip access-list standard FROM-R1*

де *FROM-R1* – назва списку доступу, який створений для унеможливлення отримання ІСМР-пакету від маршрутизатору R1.

Далі, пострічковими командами наповнюємо список доступу правилами. Правила виконуються по одному, зверху вниз. Тому більш деталізовані правила пишуться зверху списку, а більш загальні – знизу.

## *Router(config-std-nacl)#deny 10.10.12.0 0.0.0.255 Router(config-std-nacl)#permit any*

де *deny* і *permit* – заборонити і дозволити відповідно.

Перше правило блокує всі ІР-пакети в яких в джерелом виступає хост з мережі 10.10.12.0 255.255.255.0 (в правилі вказується дзеркальна або "wildcard"- маска 0.0.0.255). Друге правило відміняє неявне правило за замовчуванням, яке автоматично створюється останнім і звучить як *deny any (заборонити будьякий).* Тому передостаннім (другим) правилом, в даному випадку, виступає дозвільне *permit any (дозволити будь-який),* що дозволяє проходженню через інтерфейс маршрутизатора всіх ІР-пакетів окрім тих, які вказані в першому правилі.

Наступна дія – застосувати список доступу до відповідного інтерфейсу.

*Router(config)#int se2/0 Router(config-if)#ip access-group FROM-R1 in* де *se2/0* –інтерфейс до якого застосовують список доступу, *ip access-group FROM-R1* –команда для застосування відповідного списку доступу до інтерфейсу, *in* –вказівник який показує, що правила застосовуються лишу для вхідного трафіку (можливі варіанти: in – для вхідного, out – для вихідного).

6. Для маршрутизатора R1 створимо і застосуємо розширений список доступу. Розширені списки доступу мають значно більше можливостей ніж стандартні і дозволяють блокувати не тільки ІР-пакети, а й окремі протоколи і порти.

### *Router(config)#ip access-list extended FROM-R3*

де *FROM-R3* – назва списку доступу, який створений для унеможливлення отримання ІСМР-пакету від маршрутизатору R3.

Далі, пострічковими командами наповнюємо список доступу правилами.

*Router(config-std-nacl)#deny icmp host 10.10.23.2 host 10.10.12.1 Router(config-std-nacl)#permit ip any any*

де *deny* і *permit* – заборонити і дозволити відповідно.

Перше правило блокує всі ICMP-пакети в яких в джерелом виступає хост з мережі 10.10.23.2 а пунктом призначення хост 10..10.12.1. Друге правило відміняє неявне правило за замовчуванням, яке автоматично створюється останнім і звучить як *deny any.* Тому передостаннім (другим) правилом, в даному випадку, виступає дозвільне *permit ip any any,* що дозволяє проходженню через інтерфейс маршрутизатора всіх ІР-пакетів окрім тих, які вказані в першому правилі. Зверніть увагу, що на відміну від попереднього списку доступу в розширеному передостаннє правило містить вказівку на протокол *ІР* і два слова *any* (дозволити будь-які ір-пакети від будь-якого джерела до будь-якого пункту призначення).

Наступна дія – застосувати список доступу до відповідного інтерфейсу.

*Router(config)#int se2/0 Router(config-if)#ip access-group FROM-R3 in* 7. Заборонити комп'ютерам РС1 і РС3 обмінюватися ICMP-пакетами по інтерфейсу Ethernet.

По аналогії з попереднім пунктом застосуємо розширені списки доступу для маршрутизаторів R1 I R2.

Для R1:

*Router(config)#ip access-list extended NO-PING-PC1 Router(config-std-nacl)#deny icmp host 192.168.10.10 host 192.168.20.10 Router(config-std-nacl)#permit ip any any Router(config)#int fa0/0 Router(config-if)#ip access-group NO-PING-PC1 in*

Для R2:

*Router(config)#ip access-list extended NO-PING-PC2 Router(config-std-nacl)#deny icmp host 192.168.20.10 host 192.168.10.10 Router(config-std-nacl)#permit ip any any Router(config)#int fa0/0 Router(config-if)#ip access-group NO-PING-PC2 in*

8. Переключившись в «Режим симуляції» розглянути і пояснити процес обміну даними по протоколу RIP (в разі динамічної маршрутизації) між пристроями (виконавши команду Ping з одного комп'ютера на інший). Детальне пояснення включити в звіт.

Структура звіту по роботі:

• Титульна сторінка;

• Завдання;

• Топологічна схема мережі:

Вказати на схемі найменування вузлів мережі, адреси та типи мережевих інтерфейсів.

• Хід роботи:

Даний розділ складається з послідовного опису значущих виконуваних кроків (із зазначенням їх суті) і копій екранів (повинна бути видна набрана команда і реакція системи, якщо вона є).

• Зміни обладнання;

Привести значущі фрагменти конфігураційних файлів (startup-config) для комутаторів і маршрутизаторів Cisco, пояснити значення команд.

• Висновки.

### **Лабораторна робота №6. Вивчення служби NAT**

*Метою даної лабораторної роботи* є налагодження служби трансляції мережевих адрес NAT на маршрутизаторах Cisco і знайомство з особливостями роботи служби.

*Завдання на лабораторну роботу*

Отримати наступні практичні навички:

- об'явлення інтерфейсів внутрішнім NAT інтерфейсом (ip nat inside);
- об'явлення інтерфейсів зовнішнім NAT інтерфейсом (ip nat outside);
- задання пулу зовнішніх адрес, в які будуть транслироватися внутрішні адреси (ip nat pool).

• ввімкнення NAT на маршрутизаторі (ip nat inside source list pool natpool overload).

#### **Хід роботи:**

- 1. Зібрати схему мережі з наступних елементів:
- Комутатори S1, S2 (2 шт.);
- Маршрутизатори R1, R2  $(2 \text{ mr.})$ ;
- Персональні комп'ютери PC1, PC2 (3 шт.);
- Схема мережі представлена на рис.6.

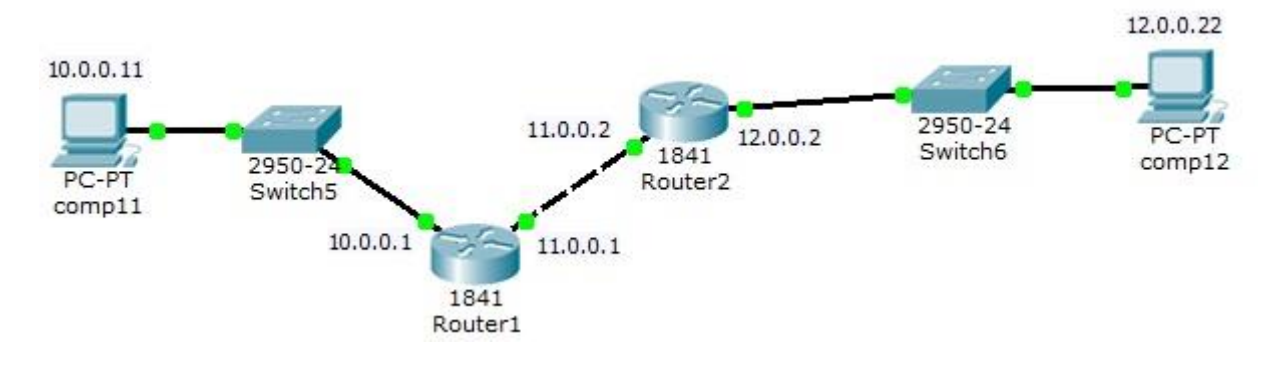

*Рис.6. Схема мережі*

2. Задати для всіх вузлів мережі IP адреси відповідно до рис.6. Налаштувати статичну або динамічну маршрутизацію.

3. Сконфігурувати NAT на маршрутизаторі Router1. Об'явити інтерфейс fa0/0

внутрішнім інтерфейсом NAT.

*Router(config)#interface FastEthernet0/0 Router(config-if)# ip nat inside*

Об'явити інтерфейс fa0/1 зовнішнім інтерфейсом NAT

*Router(config)#interface FastEthernet0/1 Router(config-if)# ip nat outside*

4. Задати пул зовнішніх адрес, в які будуть транслюватися внутрішні адреси. Для завдання пулу, який містить тільки одну адресу - адресу зовнішнього інтерфейсу роутера - необхідно ввести команду *Router(config)#ip nat pool natpool 11.0.0.0 11.0.0.1 netmask 255.0.0.0*

При завданні пулу адрес необхідно вказати перший і останній адреси з вхідної в пул послідовності адрес. Якщо в пулі одна адреса (як в нашому випадку) необхідно вказати його 2 рази

5. Задати список доступу: *Router(config)#access-list 10 permit any*

6. Запустити NAT на роутері Router1

*Router(config)#ip nat inside source list 10 pool natpool overload* 

Ключ overload вказує, що списки трансляцій перевантажені, дозволяючи кільком внутрішнім вузлам транслюватися на одину IP адресу.

7. Перевірити працездатність NAT в режимі симуляції і розглянути вміст пакетів, що пересилаються

8. Збільшити кількість ПК в мережі 10.0.0.0 до 5 і внести зміни в налаштування NAT.

*Структура звіту по роботі:*

- Титульна сторінка;
- Завдання;
- Топологічна схема мережі.
- Хід роботи:
- Висновки.

#### **Лабораторна робота №7. Налаштування VLAN на комутаторах Cisco.**

*Метою даної лабораторної роботи* є налаштування VLAN на комутаторах Cisco і знайомство з основними командами для їх налаштування.

*Завдання на лабораторну роботу*

Отримати наступні практичні навички:

• створення VLAN'ів на комутаторах Cisco (Vlan) ;

• налаштування інтерфейсів комутаторів для відповідних режимів роботи з віртуальними мережами (switchport mode access і switchport mode trunk).

### **Хід роботи:**

1. Зібрати схему мережі з наступних елементів:

- Комутатори S1, S2 (2 шт.);
- Маршрутизатор R1  $(1 \text{ mr.})$ ;
- Персональні комп'ютери PC2\_1, PC2\_2, PC3\_1, PC3\_2 (4 шт.);
- Схема мережі представлена на рис.5.

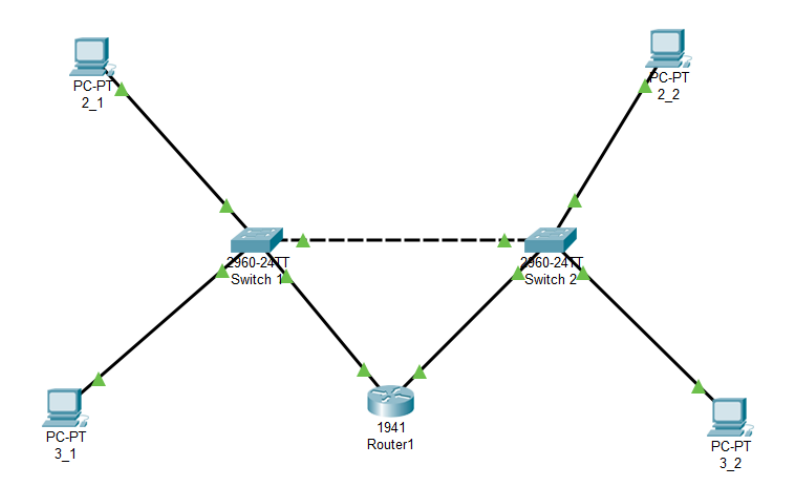

*Рис.7. Схема мережі*

2. Задати для всіх комп'ютерів IP адреси, а для комутаторів VLAN'и відповідно до таблиці

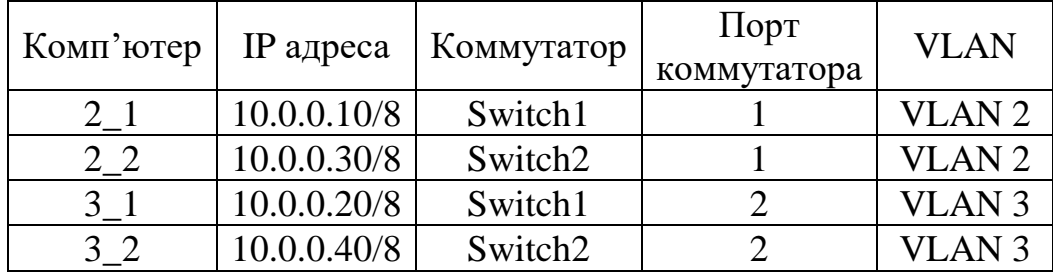

Для цього створити на комутаторах VLAN'и і провести на відповідних портах налаштування режимів їх роботи .

VLAN'и створюються командою

*Switch(config)# vlan X*

де *Х – номер* VLAN'а, що створюється

Дати віртуальній мережі назву можна командою

*Switch(config-vlan)# name AAA*

де *AAA –* назва VLAN'а.

Задати інтерфейси на комутаторі для VLAN'ів можна декількома способами. Для випадку великої кількості інтерфейсів в кожному VLAN'і зручно використовувати команду range. Наприклад

*Switch(config)#interface range fastEthernet 0/4-6 Switch(config-if-range)#switchport mode access Switch(config-if-range)#switchport access vlan 7*

Виконуючи команди *interface range fastEthernet 0/4-6* переходять до конфігурації інтерфейсів fastEthernet0/4, fastEthernet0/5 і fastEthernet0/6 комутатора. Ключове слово *range* в даній команді, вказує на те, що ми будемо конфігурувати не один єдиний порт, а цілий діапазон портів. Цю команду можна не використовувати, а задати інтерфейси для кожного VLANу окремо:

*Switch(config)#interface fastEthernet 0/1 Switch(config-if)#switchport mode access Switch(config-if)#switchport access vlan 2 Switch(config)#interface fastEthernet 0/2 Switch(config-if)#switchport mode access Switch(config-if)#switchport access vlan 3*

Команда *switchport mode access* конфігурує обраний порт комутатора, як порт доступу (*switchport mode access* – для інтерфейсів комутатор-персональний комп'ютер і *switchport mode trunk* – для інтерфейсів комутатор-комутатор).

Команда *switchport access vlan 2* вказує, що даний порт є портом доступу для VLAN номер 2.

Для налаштування зв'язку між комутаторами введіть команду:

*Switch1(config)#interface fastEthernet 0/3 Switch1(config)#switchport mode trunk Switch1(config)#no shutdown*

На коммутаторі *Switch2* інтерфейс *fastEthernet 0/3* автоматично налаштується як транковий.

Перевірити налаштування VLAN'ів командою *Switch#show vlan brief*

3. Перевірити зв'язок між комп'ютерами в різних VLAN'ах.

4 Об'єднати дві віртуальні мережі за допомогою маршрутизатора. Розбити мережу 10.0.0.0 на дві підмережі: 10.2.0.0 і 10.3.0.0. Для цього поміняти IP адреси і маску підмережі на 255.255.0.0, як зазначено в таблиці

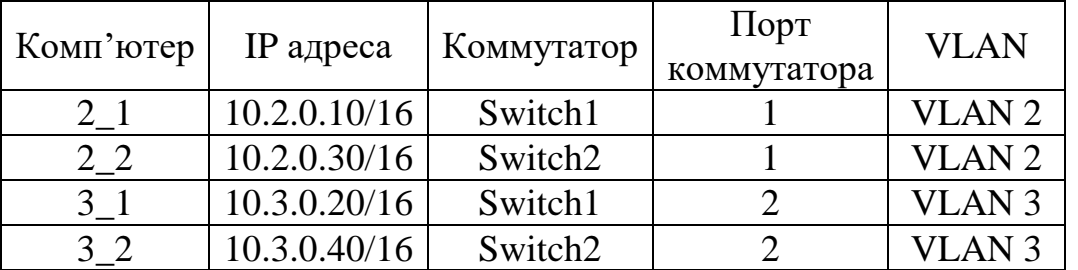

5. Проведіть налаштування інтерфейсів на комутаторах і маршрутизаторах для забезпечення зв'язку між віртуальними мережами.

В режимі конфігурації комутатора Switch1 и задайте параметри четвертого порту:

*Switch1(config)#interface fastEthernet 0/4 Switch1(config-if)#switchport access vlan 2*

В режимі конфігурації комутатора Switch2 и задайте параметри четвертого порту:

*Switch2(config)#interface fastEthernet 0/4 Switch2(config-if)#switchport access vlan 3*

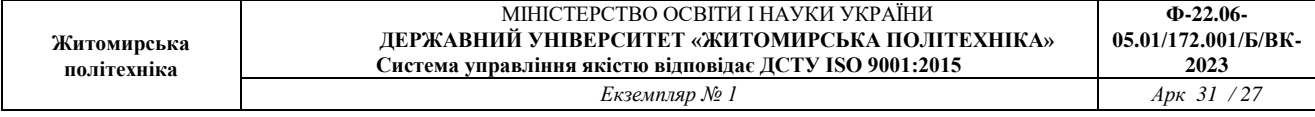

В режимі конфігурації інтерфейсів маршрутизатората налаштуйте ІР-адреси:

*Router1(config-if)#interface gig0/0 Router1(config-if)#ip address 10.2.0.254 255.255.0.0 Router1(config-if)#no shutdown*

*Router1(config-if)#interface gig0/1 Router1(config-if)#ip address 10.3.0.254 255.255.0.0 Router1(config-if)#no shutdown*

З цього моменту зв'язок між двома віртуальними мережами налаштований. Шлюзи на комп'ютерах налаштовуються згідно таблиці:

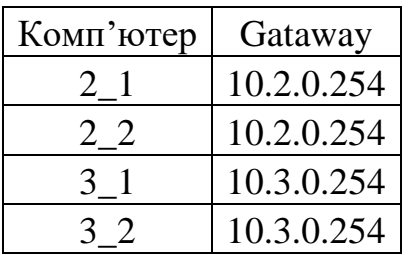

6. Переключившись в «Режим симуляції» розглянути і пояснити процес обміну даними між віртуальними мережами. Детальне пояснення включити в звіт.

*Структура звіту по роботі:*

- Титульна сторінка;
- Завдання;
- Топологічна схема мережі.
- Хід роботи:
- Висновки.

#### **Лабораторна робота №8. Налаштування VoIP та бездротових мереж на обладнанні Cisco.**

*Метою даної лабораторної роботи* є налагодження VoIP та бездротових мереж на обладнанні Cisco.

*Завдання на лабораторну роботу*

Отримати наступні практичні навички:

- створення VoIP мереж на обладнанні Cisco;
- налаштування точок доступу бездротових мереж на обладнанні Cisco.

#### **Хід роботи:**

1. Зібрати схему мережі з наступних елементів:

- Маршрутизатор 2811 (він буде DHCP сервером, VoIP шлюзом і TFTP сервером)
- Комутатор 2960 (в нього будуть підключені всі пристрої)
- Аналоговий телефон (який буде підключений до комутатора через шлюз)
- IP телефон 7960
- Клієнтський комп'ютер (який буде працювати, за допомогою ПО Cisco IP Communicator)
- Wi-Fi точка (вона потрібна для підключення до мережі бездротових пристроїв)

• Ноутбук, планшетний комп'ютер і смартфон (дані пристрої будуть підключатися до Wi-Fi точки і працювати через CIPC

Схема мережі представлена на рис.5.

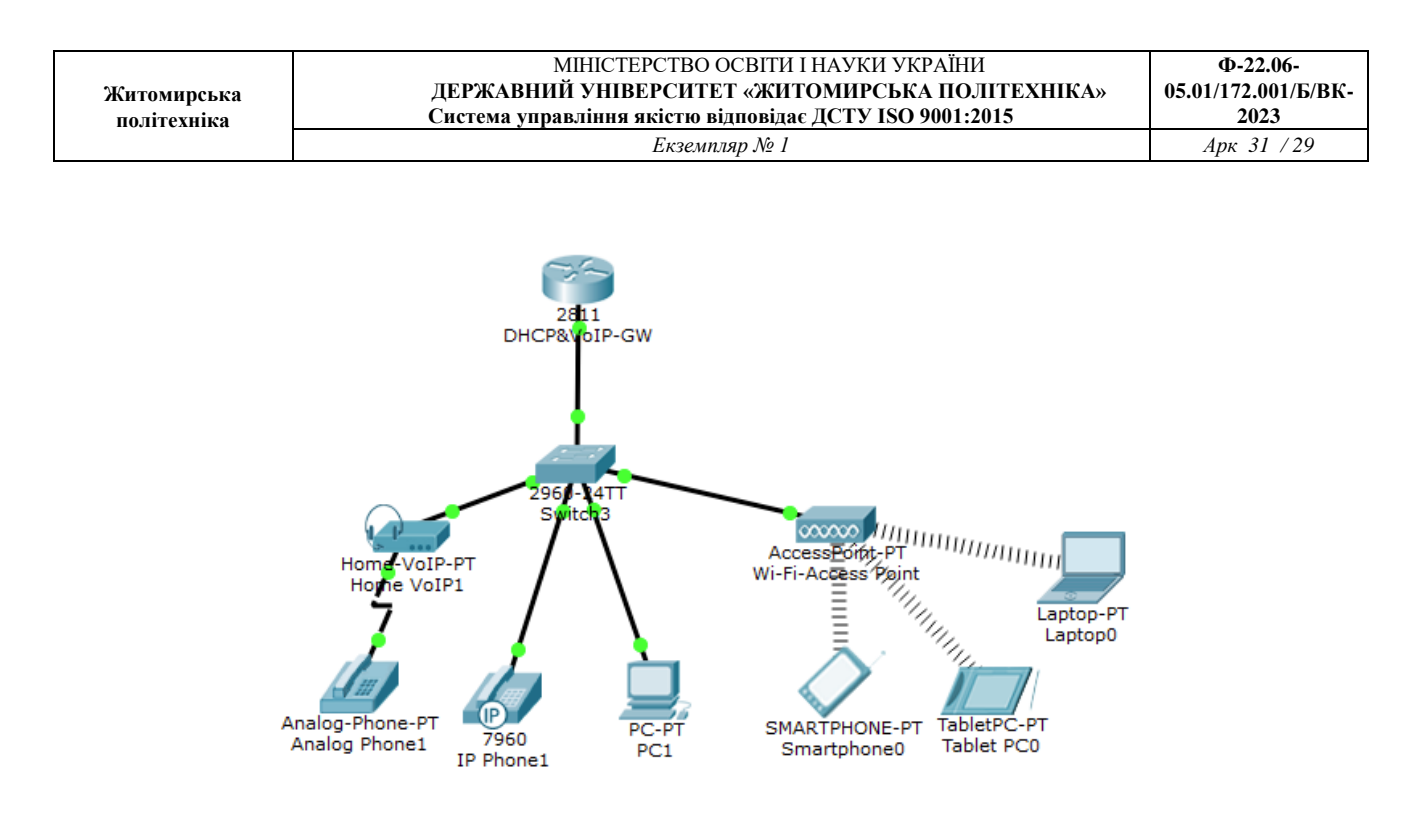

*Рис.8. Схема мережі*

2. Визначити mac-адреси кінцевих пристроїв (комп'ютерів, телефонів, бездротових пристроїв, наприклад командою *show mac address-table [interface fa0/X]*)

3. Налаштувати маршрутизатор 2811. Для цього:

Прописати ip адресу на інтерфейс який слугуватиме в подальшому шлюзом

*Router(config)#interface FastEthernet0/0 Router(config-if)#ip address 10.3.0.1 255.255.255.0 Router(config-if)#no shutdown*

Виключити з пулу адрес DHCP адресу інтерфейсу для запобігання переназначення

*Router(config)#ip dhcp excluded-address 10.3.0.1*

Налаштувати DHCP.

*Router(config)#ip dhcp pool Telephony Router(dhcp-config)#network 10.3.0.0 255.255.255.0 Router(dhcp-config)#default-router 10.3.0.1 Router(dhcp-config)#option 150 ip 10.3.0.1*

Ввімкнути телефонний сервіс і визначити кількість телефонів і ліній

*Router(config)#telephony-service Router(config-telephony)#max-ephones 10 Router(config-telephony)#max-dn 10 Router(config-telephony)#ip source-address 10.3.0.1 port 2000 Router(config-telephony)#auto assign 1 to 10*

Налаштувати лінію і дати їй номер телефону (задати шість ліній і шість номерів)

*Router(config-telephony)#ephone-dn 1 Router(config-ephone-dn)#number 101*

Прив'язати mac-адреси до номерів телефонів

*Router(config-telephony)#ephone 1 Router(config-ephone)#mac-address 0060.2FD6.7601 Router(config-ephone)#type ata Router(config-ephone)#button 1:1*

Type ata – для аналогового телефону, 7960 – для ІР-телефону, CIPC – для решти пристроїв

3. Провести налаштування комутатора 2961-24ТТ. Для цього:

Перевести чотири інтерфейси комутатора, які під'єднані до кінцевих пристроїв в «голосовий» VLAN 1

*Switch(config)#interface FastEthernet0/1 Switch(config-if)#switchport voice vlan 1*

В VoIP шлюзі аналогового телефона вказати адресу сервера 10.3.0.1

4. Провести налаштування точки доступу. Задати SSID і пароль. Підключитись бездротовими пристроями до точки доступу.

5. Після того як всі пристрої отримають IP адреси, перейти на вкладку Desktop і вибрати Cisco IP Communicator. Перевірити отримання відповідних телефонних номерів кінцевими пристроями. Здійснити телефонні дзвінки між пристроями і пересвідчитись в роботі створеної мережі.

Структура звіту по роботі:

- Титульна сторінка;
- Завдання;
- Топологічна схема мережі:

Вказати на схемі найменування вузлів мережі, адреси та типи мережевих інтерфейсів.

• Хід роботи:

Даний розділ складається з послідовного опису значущих виконуваних кроків (із зазначенням їх суті) і копій екранів (повинна бути видна набрана команда і реакція системи, якщо вона є).

• Зміни обладнання;

Привести значущі фрагменти конфігураційних файлів (startup-config) для комутаторів і маршрутизаторів Cisco, пояснити значення команд.

• Висновки.